# Advanced Topics in GIS GEOG 270

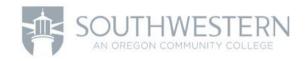

Exercise 2 - Lab 3b: Explore tables and attributes

#### Lab 3b Join and relate tables - exercise 2

Join the customer sales summary table to the store locations attributes to update the stores data.

In this exercise, you will:

- ✓ Determine table cardinality.
- ✓ Discover table relationships through common attributes.
- ✓ Calculate and display attribute values based on a relationship.

After relating the tables, selecting a feature in the stores table selects the corresponding features in the related customer sales

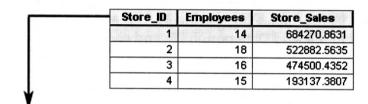

| STOREID | ADDRESS                   | CITY    | STATE | ZIP  | SALES    |
|---------|---------------------------|---------|-------|------|----------|
| 1       | 5300 FORT MASON DR        | AUSTIN  | TX    | 7330 | 188.6632 |
| 1       | 3009 IRA YOUNG DR APT 701 | TEMPLE  | TX    | 7650 | 37.268   |
| 1       | 509 ARAPAHO DR            | TEMPLE  | TX    | 7650 | 140.9166 |
| 1       | 307 CARTER ST             | KILLEEN | TX    | 7654 | 18.1379  |
| 1       | 1305 CAROL WAY            | KILLEEN | TX    | 7654 | 76.2058  |
| 1       | 1003 MARY JANE CT         | KILLEEN | TX    | 7654 | 97.3687  |

# **Step 1: Determine cardinality between tables**

Often, you have one or more tables that can be related based on common attribute values. In this step, you will determine the relationship, or cardinality, between the Store\_Locations and the Store\_Sales tables.

a. Restore ArcMap.

If you did not finish the previous exercise, or you want to start with the finished results, open the.. \GEOG270 - Advanced Topics in GIS\Lab 3\Lab 3 Exercise Data\3b\_Tables\Results\Stores.mxd and add the Streets basemap (click the down arrow next to the Add Data button and choose Add Basemap).

- b. In the Stores map document, open the Store\_Saies table and the Store\_Locations attribute table.
- c. Examine the store ID values in both tables:
  - the STOREID field in the Store\_Sales table
  - the Store\_ID field in the Store\_Locations table
- 1. How many records in the Store\_Sales table match each record in the Store\_Locations table?
- 2. What is the cardinality between the Store\_Sales and Store\_Locations tables?
- d. Close the Table window.

#### Step 2: Join two tables

In this step, you will join the two tables together, combining attributes from both tables into a single table view.

You determined that there is only one matching sales record for each store location. Therefore, you can combine these tables using a join. If there were many matching records for each location, you would use a relate.

- a. Right-click the Store\_Locations layer, point to Joins and Relates, and choose Join..., the Join Data dialog box opens.
- b. Complete the Join Data dialog box to match the following graphic.

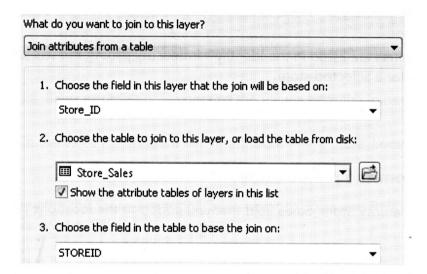

You have specified that you want to join these two tables together using the Store\_ID values in the Store\_Locations layer and the STOREID values in the Store\_Sales table.

- c. Click OK.
- d. Open the Store\_Locations attribute table.
- e. Scroll to the far right in the table.

Notice the new joined attributes from the summary table. You have joined two tables together based on common attribute values.

The joined attributes look as though they are part of the Store\_Locations attribute table. However, they are only combined together visually in this table view. If any of the values change in the joined table (Store\_Sales), you would see the new values in the Store\_Locations attribute table.

If you want to make the association permanent by adding these attributes to the layer's source data, you could export the layer as a new feature class. After you export the data, these attribute values would not update automatically if the other table values change.

- f. Close the Table window.
- g. Turn off the Customers layer.
- h. With the Identify tool, click one of your Store\_Locations points on the map.

Notice that the joined attribute values are listed in the Identify window. By joining the two tables, you can easily find the total sales for a selected store.

i. Close the Identify window.

# Step 3: Calculate values from the joined table

In this step, you will populate the empty Store\_Sales field that you added to the locations table in the previous exercise.

a. Open the attribute table for the Store\_Locations layer.

Notice that the Store\_Sales attribute contains <Null>, or empty, values. You will use the Field Calculator to populate this field with the joined sales values.

b. Right-click the Store Sales field heading and choose Field Calculator.

A warning appears, which indicates that your calculations will be permanent.

c. Click Yes to continue.

You can use the Field Calculator to populate values in a variety of ways. You can enter formulas to calculate numeric values, or you can copy values from one field to another.

In the Fields section, notice that the name of each field is prefixed with the table name. This can help you identify which fields are native to the table, and which are from a join.

The large empty space at the bottom of the dialog box is where you can enter your expression to calculate values. In this case, you want to copy the joined sales values from your summary table, so you will just enter the name of the field that contains these values.

d. In the Fields list, scroll to the bottom and double-click Store\_Sales.Sum\_SALES.

```
Store_Locations.Store_Sales =

[Store_Sales.Sum_SALES]
```

The field name is added to the expression area of the Field Calculator.

Above the expression area, you see the attribute that will receive these values. This is the Store\_Sales attribute that you right-clicked to open the Field Calculator.

e. Click OK to execute the expression.

The Store\_Sales attribute now contains the values from the joined Sum\_SALES field.

Now that the sales values are a native attribute in the Store\_Locations table, you will remove the join.

f. Right-click the Store\_Locations layer, point to Joins and Relates > Remove Join, and then choose Store\_Sales.

Notice that the joined fields are removed from the table. Close the Table window.

#### Step 4: Relate tables

In this step, you will create a relationship between two tables using a relate.

- a. Turn on the Customers layer.
- 3. What is the cardinality between a store and its customers?
- b. Right-click the Store\_Locations layer, point to Joins and Relates, and choose Relate.

- c. Read the description at the top of the Relate dialog box.
- d. Complete the dialog box to match the following graphic.

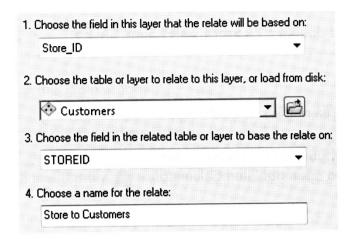

Give your relate a descriptive name so you can easily identify it later. A recommended naming convention is to include both table names. This technique is especially useful if you have several relates.

e. Click OK.

## **Step 5: Explore the relate**

In this step, you will explore the relate.

a. Open the Store\_Locations attribute table.

Notice that the fields from the Customers attribute table were NOT added to the Store\_Locations table. With a relate, the two tables are kept separate. However, you can use tools to see related features.

b. Click the row button next to Westgate Shopping Ctr to select the row.

|   | Shopping Center          | Street               | City       | State | Zip   |
|---|--------------------------|----------------------|------------|-------|-------|
| 1 | Westgate Shopping Ctr    | 4477 S Lamar Blvd    | Austin     | TX    | 78745 |
| 8 | La Frontera Village      | 120 sundance Parkway | Round Rock | TX    | 78681 |
| S | Wolf Ranch               | I-35 and SR 29       | Georgetown | TX    | 78627 |
| Г | Barton Creek Square Mall | 10515 N Mo PAC Expy  | Austin     | TX    | 78759 |

The previous graphic does not show all the fields in the table.

Next, you will navigate the relationship to see all the customers associated with this store.

c. At the top of the Table window, click the Related Tables button.

The option listed is the name of your relate (Store to Customers) and the related table (Customers).

d. Click Store to Customers: Customers.

The Customers table opens with records selected that have a store ID value that matches your selected store location. (The corresponding features are also selected in the map.)

4. How many customer records are in the selection?

Hint: Look at the bottom of the Customers table.

You can navigate relates in both directions. You could have also selected a customer record and navigated to the related Store\_Location.

- e. Close the Table window.
- f. On the Tools toolbar, click the Clear Selected Features button.
- g. Use the Identify tool to click a customer point in your map.
- h. At the top of the identify window, expand the identified record, which is shown as a street address.

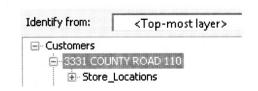

Your identified location may be different than this example.

The related table is listed.

i. Expand Store\_Locations to see the name of the shopping center where the store is located.

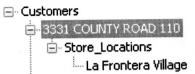

- j. Click the name of the shopping center to see the location flash in your map.
- k. Close the Identify window.

# Step 5: Change the display expression

In this step, you will change the field that displays in your related table. Currently, when you navigate the relationship from the Customers table to the Store\_Locations table, the Shopping Center attribute is displayed. You will change this to display the City value.

- a. Open the Layer Properties for the Store\_Locations layer. Click the Display tab.
- b. Under Display Expression, for Field, choose City.
- c. Click OK.
- e. Identify another customer location and navigate the relationship.

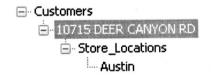

The City value for your point may be different than this example.

Now the city name is displayed for the related Store Locations record.

- f. Close the Identify window.
- g. Save your map and close ArcMap.

College to Careers (C2) is a WIOA Title I – financially assisted program and is therefore an equal opportunity employer/program which provides auxiliary aids and services upon request to individuals with disabilities by calling 711 or 800.648.6458 TTY. The C2 grant project (\$2,394,110) is 100% funded through the US Department of Labor's Trade Adjustment Assistance Community College and Career Training program (TC-26516-14-60-A-41). This workforce solution was funded by a grant awarded by the U.S. Department of Labor's Employment and Training Administration. The solution was created by the grantee and does not necessarily reflect the official position of the U.S. Department of Labor. The Department of Labor makes no guarantees, warranties or assurances of any kind, express or implied, with respect to such information, including any information on linked sites and including, but not limited to, accuracy of the information or its completeness, timeliness, usefulness, adequacy, continued availability or ownership. This work is licensed under the Creative Commons Attribution 4.0 International License. For more information about Creative Commons Licensing: http://creativecommons.org/licenses/by/4.0/.

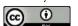